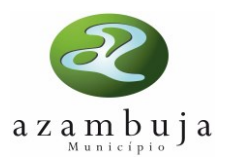

# Guia de apoio à utilização de serviços WMS (Web Map Service)

abril 2022

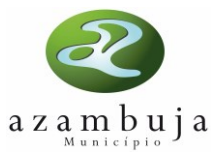

## Índice

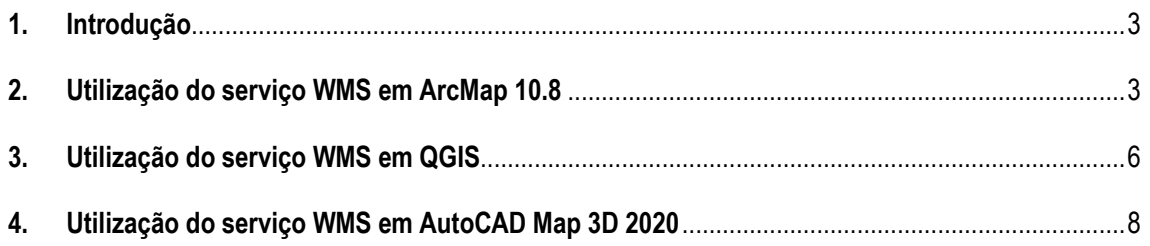

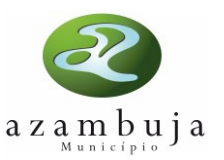

### <span id="page-2-0"></span>**1. Introdução**

O *Web Map Service* (WMS) trata-se de uma especificação do *Open GeoSpatial Consortium* (OGC) que possibilita a disponibilização dinâmica de imagens a partir de informação geográfica vetorial ou matricial, apresentando a informação como imagens digitais para uma série de aplicações cliente, nomeadamente softwares *Open Source* (eg. QGIS, gvSIG, etc) e softwares comerciais (eg. ArcGIS, AutoCAD Map, GeoMedia, etc). As imagens digitais obtidas, ou mapas, não consistem nos próprios dados.

Geralmente as imagens disponibilizadas por WMS são concebidas em formato de imagem raster (PNG, GIF, JPEG, etc), mas ocasionalmente podem ser gráficos vetoriais em formato Scalable Vector Graphics (SVG) ou outro formato.

Para utilizar os dados facultados por um serviço WMS basta introduzir o respetivo endereço Web (URL) na aplicação compatível, quer seja uma aplicação online ou uma aplicação instalada no computador.

O presente guia destina-se a descrever os principais procedimentos envolvidos na utilização de um serviço WMS em ambiente ArcMap, QGIS e AutoCAD Map, para tal, foi utilizado o serviço disponibilizado pela Câmara Municipal de Azambuja, referente à Carta de Ordenamento do PDM em vigor, com o URL [http://websig.cm-azambuja.pt/cgi-bin/wms/AZAMBUJA\\_WMS\\_3Alt\\_PDM\\_ORDE](http://websig.cm-azambuja.pt/cgi-bin/wms/AZAMBUJA_WMS_3Alt_PDM_ORDE)

### <span id="page-2-1"></span>**2. Utilização do serviço WMS em ArcMap 10.8**

a) Na barra de ferramentas standard, clique no botão *Add Data*.

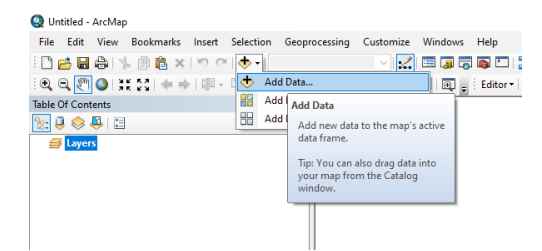

b) Em *Look in*, escolha GIS Servers.

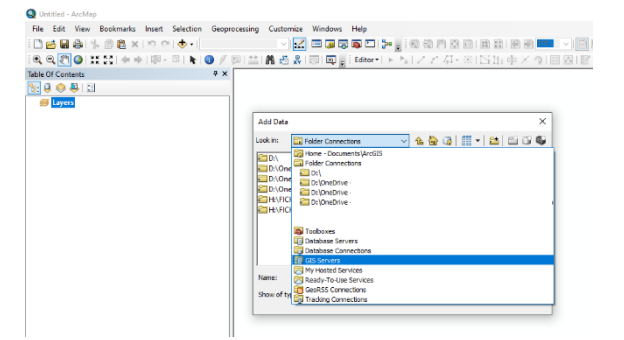

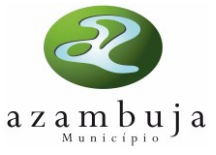

c) Selecione *Add WMS Server* e clique em *Add*.

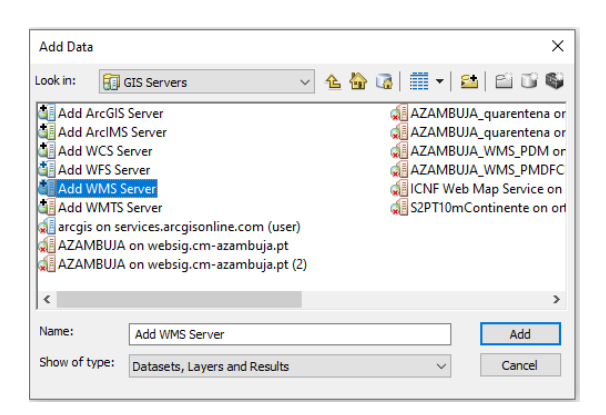

d) Em URL, adicione o URL do serviço WMS que pretender aceder.

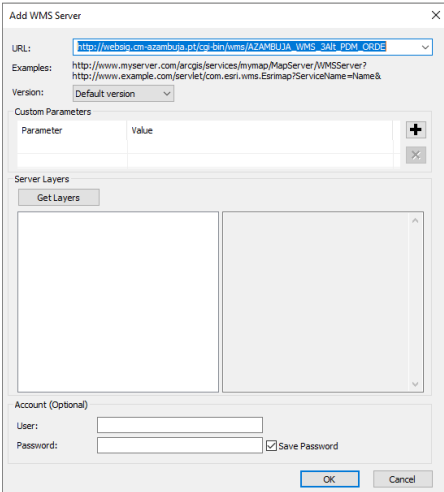

e) Para obter a lista das camadas do serviço, clique em *Get Layers*. Confirme com OK.

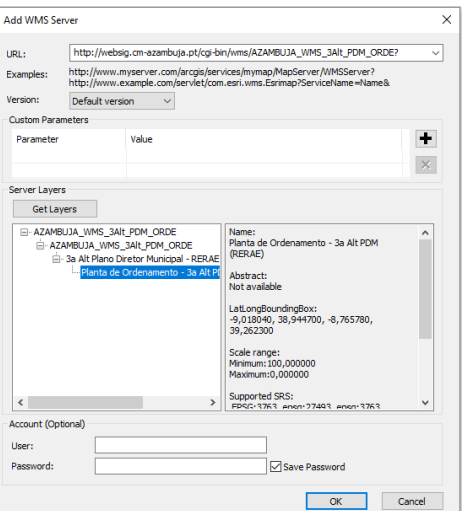

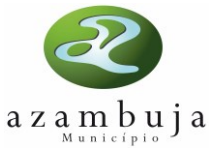

f) O serviço aparece agora listado nos *GIS Servers*. Prossiga clicando em *Add*.

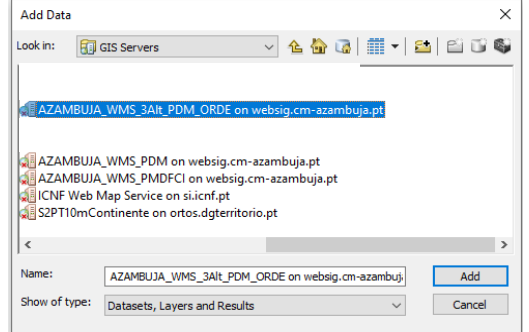

g) Após concluída a configuração do serviço, ele é adicionado ao mapa como uma camada.

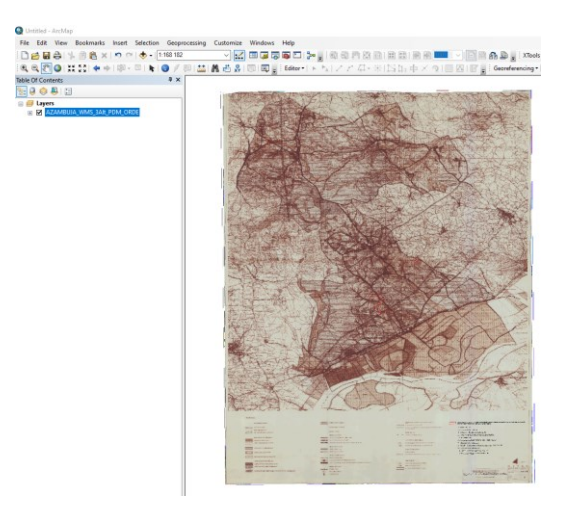

h) Caso pretenda definir um sistema de referência diferente do utilizado por defeito, poderá fazê-lo, clicando com o botão direito sobre a camada de informação do serviço e escolhendo a opção *Change Coordinate System*.

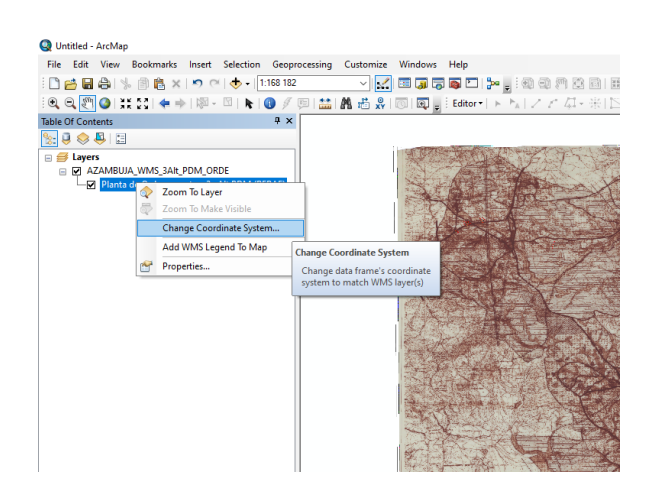

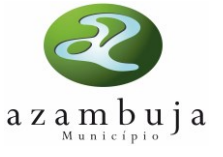

#### <span id="page-5-0"></span>**3. Utilização do serviço WMS em QGIS**

a) Na barra de ferramentas standard do QGIS, aceder ao menu Camada \ Adicionar camada e seguidamente "Adicionar camada WMS/WMTS".

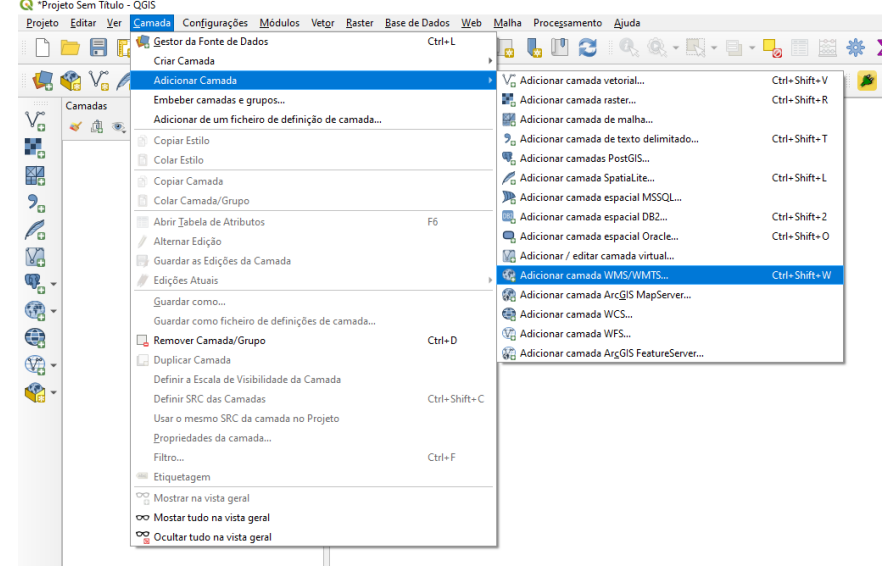

b) Na janela seguinte carregue no botão "NOVO", para criar uma conexão. Atribua um nome à conexão e adicione o URL do serviço WMS a que pretender aceder. Confirme com OK.

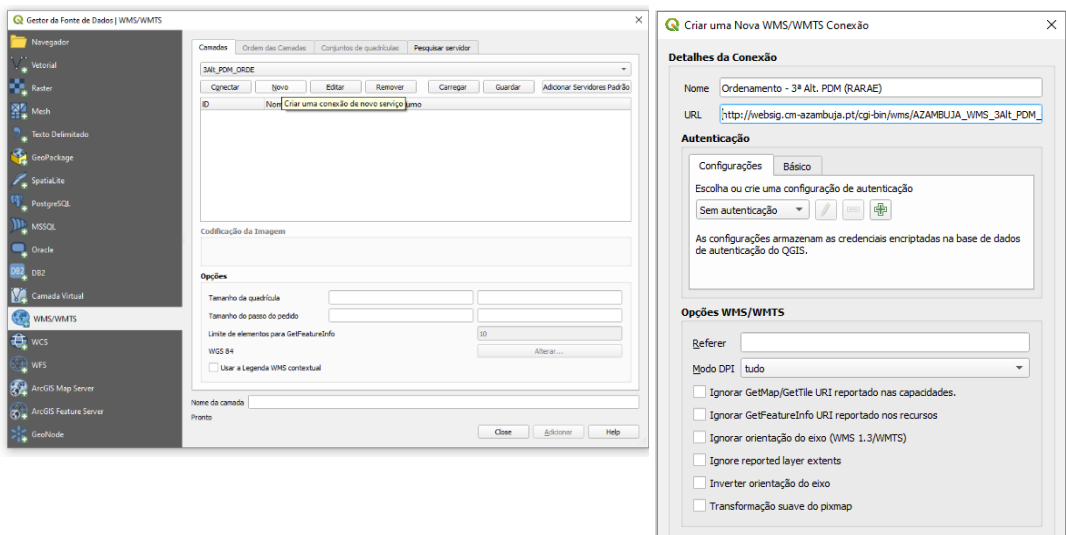

Cancel | Help

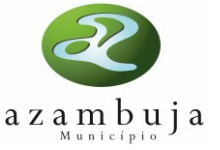

c) Na janela do WMS clique em "Conectar", será apresentada a listagem com as entidades disponíveis no servidor/URL, onde irá escolher a camada de informação que pretende adicionar no mapa.

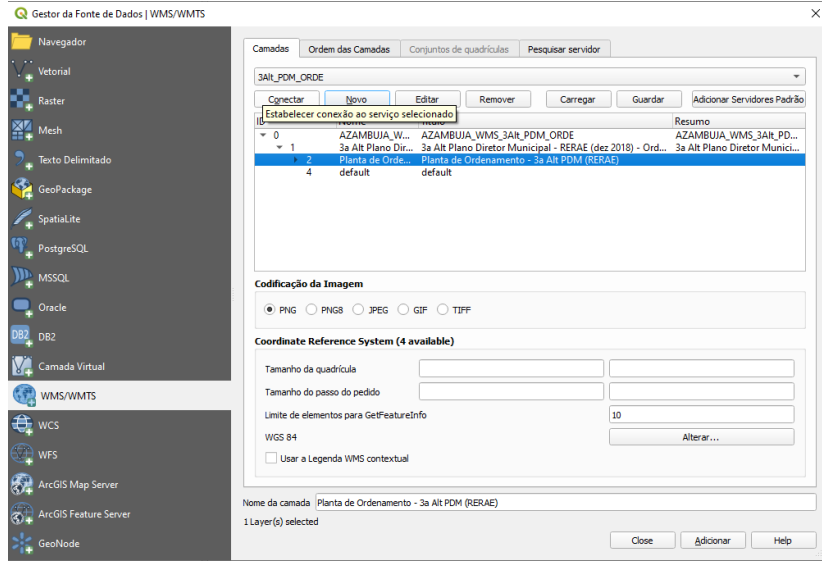

d) Para alterar o sistema de coordenadas da camada de informação, deverá utilizar o botão "Alterar", assinalado na imagem abaixo e na janela seguinte escolher o sistema de referência de coordenadas pretendido.

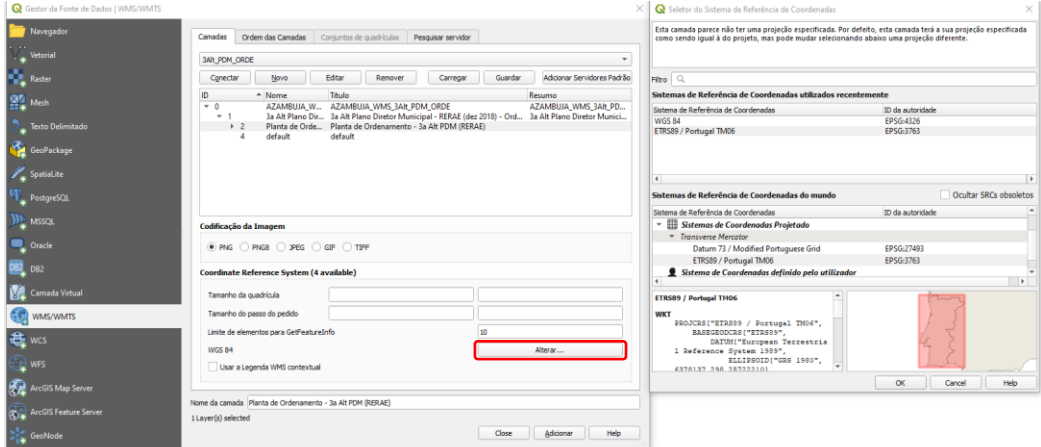

e) Após concluída a configuração do serviço, prossiga clicando no botão "Adicionar", para que o serviço seja adicionado ao mapa, como uma camada.

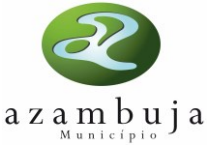

#### <span id="page-7-0"></span>**4. Utilização do serviço WMS em AutoCAD Map 3D 2020**

a) No painel de tarefas do AutoCAD Map 3D, aceda ao menu "Dados".

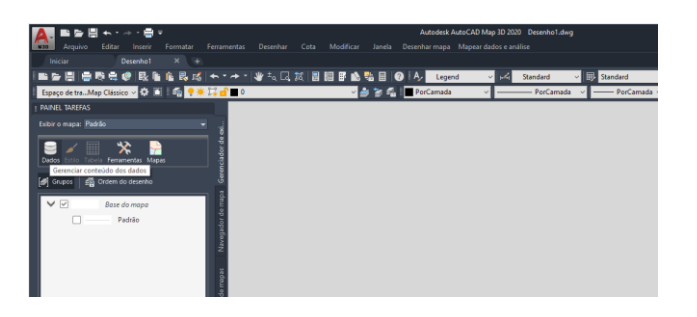

b) Clicando no menu "Dados", aceda a "Conectar aos dados"

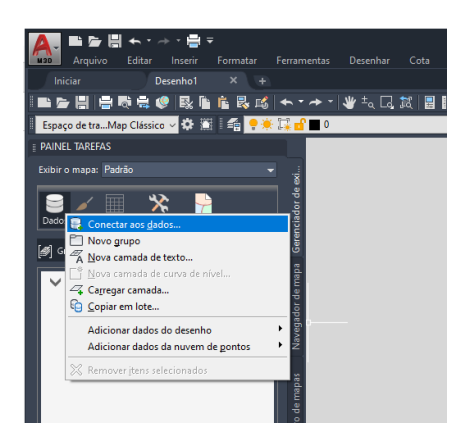

c) Escolha a opção "Adicionar conexão WMS" e de seguida atribua um nome à conexão e adicione o URL do serviço WMS que pretender aceder, prossiga clicando em "Conectar".

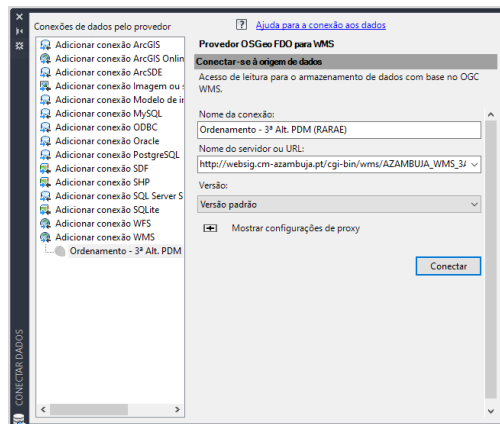

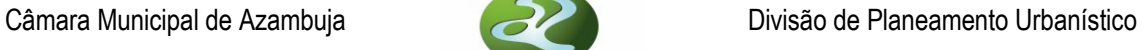

d) Selecione a camada de informação que pretende adicionar ao mapa, defina o formato da informação e o respetivo sistema de coordenadas.

azambuja

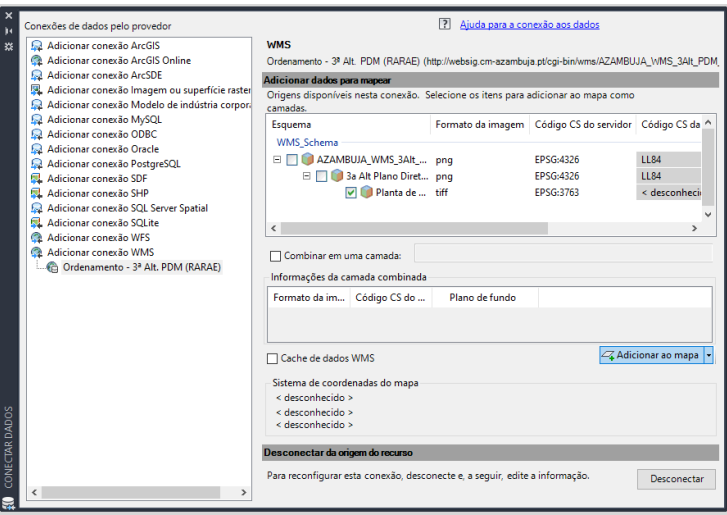

e) Após concluída a configuração do serviço, clique no botão "Adicionar ao mapa", para que o mesmo seja carregado no mapa como uma camada.

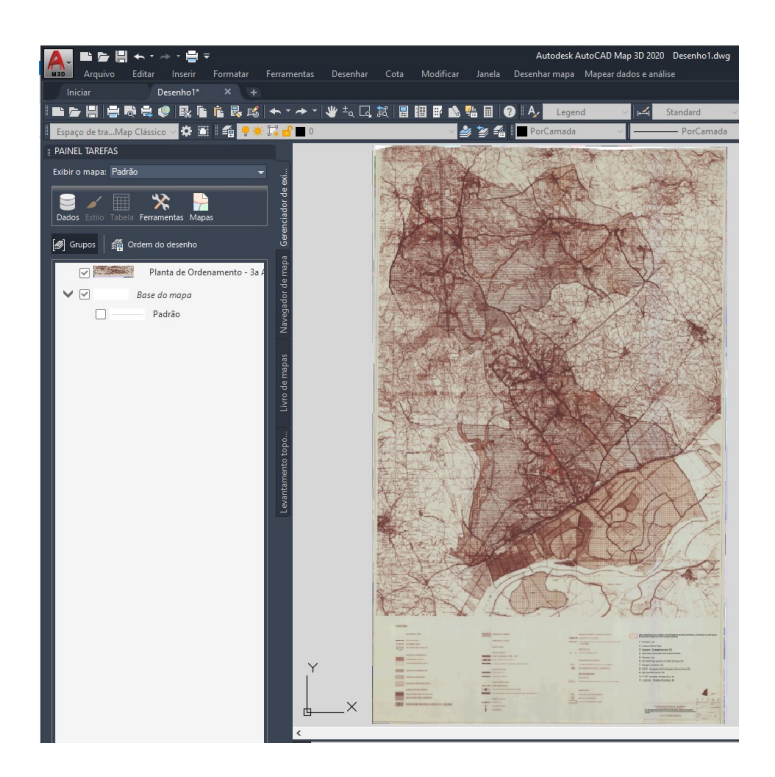